## **How to install and activate SolidWorks**

*Guidelines for downloading & installing a student version 2019-2010, for educational purposes, SolidWorks software*

- 1. Log in to <http://www.solidworks.com/EuropeanSDK>
- 2. Select **Student** Option, enter the code **9SDK2019**, click **Request Download**.

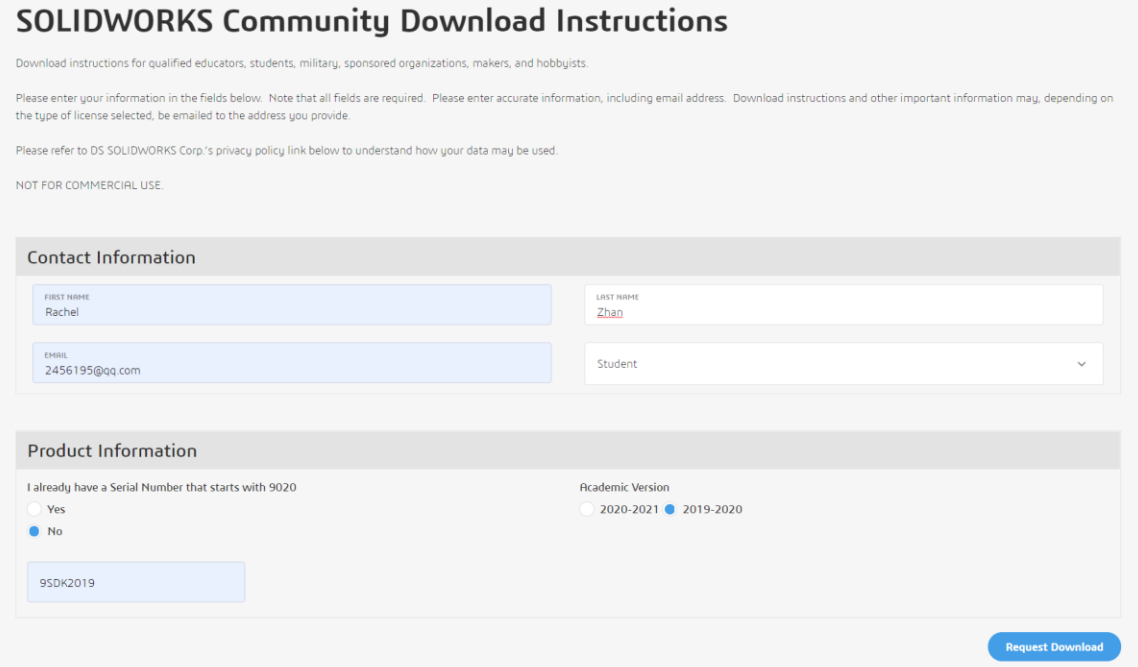

3. Click Accept and Continue

## **SOLIDWORKS Community Access Initiative**

Dassault Systemes SolidWorks Community Access Eligibility and Terms of Use Agreement.

(Please read this agreement and ACCEPT or DECLINE its terms and conditions at the bottom of the page.)

I "Community Access, " "Student Access" or "Student Access product" refers to Student Standard (formerly known as the Student Design Kit/SDK), Student Premium (formerly know as the Student Engineering Kit/SEK), or 60-Day Trial version of SOLIDWORKS software.

Eligibility for SOLIDWORKS Community Access Licenses:

SOLIDWORKS Comunity Access licenses available at this website are provided only to:

Students and Educators at academic institutions that have been authorized by Dassault Systemes SolidWorks Corporation ("DS SolidWorks") to offer SOLIDWORKS Community Access; and Students and Educators who have received Student Access for trial purposes. SOLIDWORKS Community Access also includes makers, hobbyists, military, and sponsored organizations.

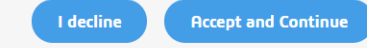

4. Copy and save the serial number, or print it from your browser so that you have a backup copy of the serial number(s). Click Download-> SolidWorkSetup.exe will be downloaded.

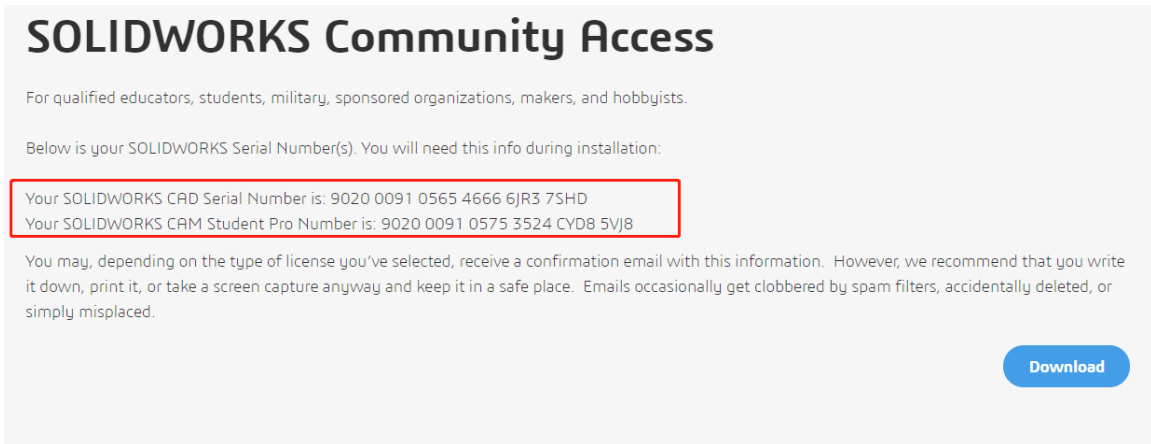

5. Open and unzip the downloaded SolidWorkSetup.exe file to start the Installation Manager. Once the Installation Manager is running, select the option **Individual (on this computer)** and click the **Next** arrow.

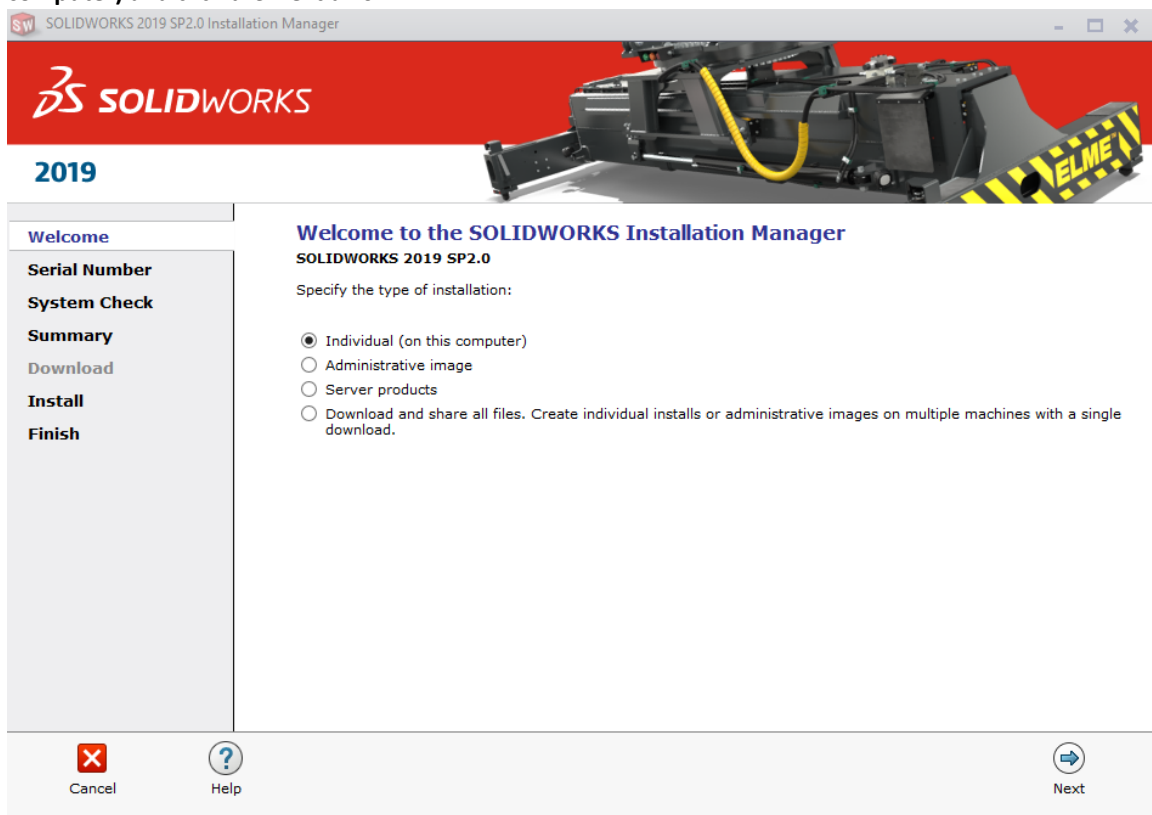

6. Input SOLIDWORKS CAD serial number under 3D Design and leave other fields blank, click **next**. The Installation Manager will now check and verify you have the system requirements to run SOLIDWORKS. If something is amiss, you will be notified. This process may take several minutes.

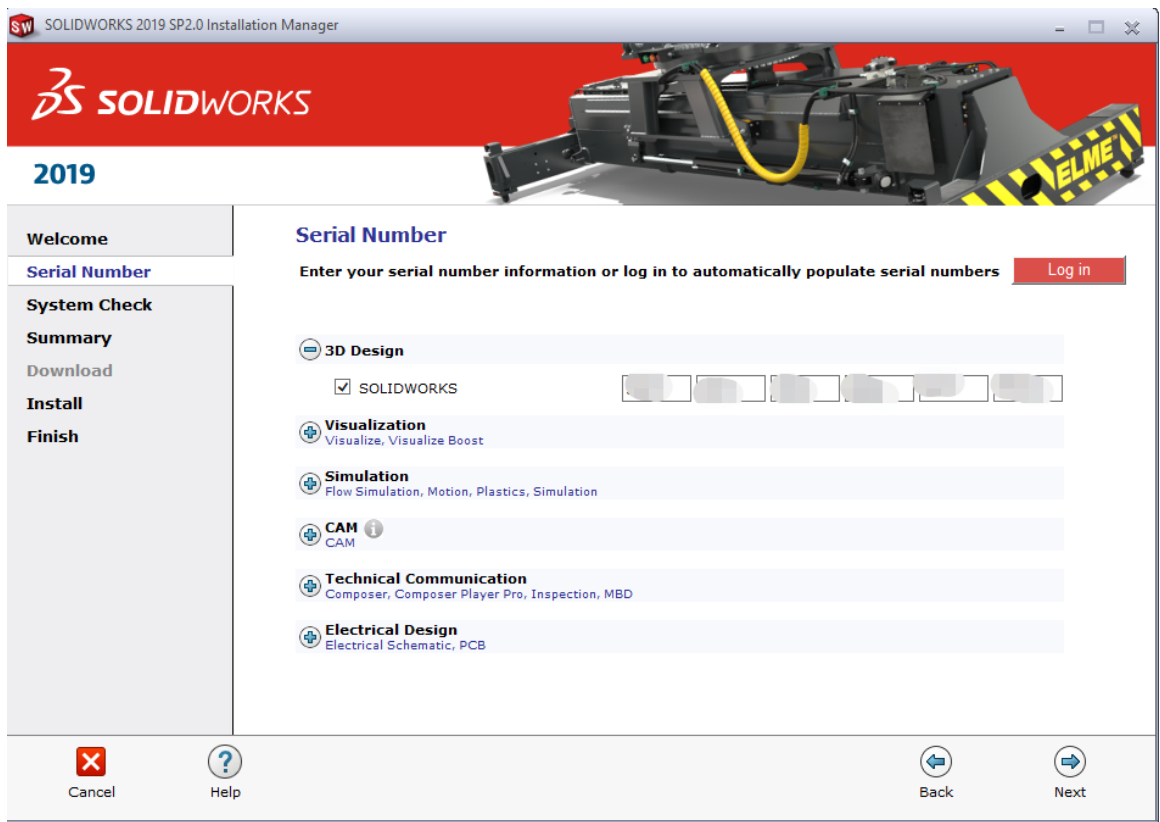

7. Once your system has been checked, you will be taken to a summary screen displaying all of the products you will be installing.

**Check the box** marking that you accept the terms and conditions and click **Download and Install. Note**: Products shown may vary depending on the version of SOLIDWORKS you are using.

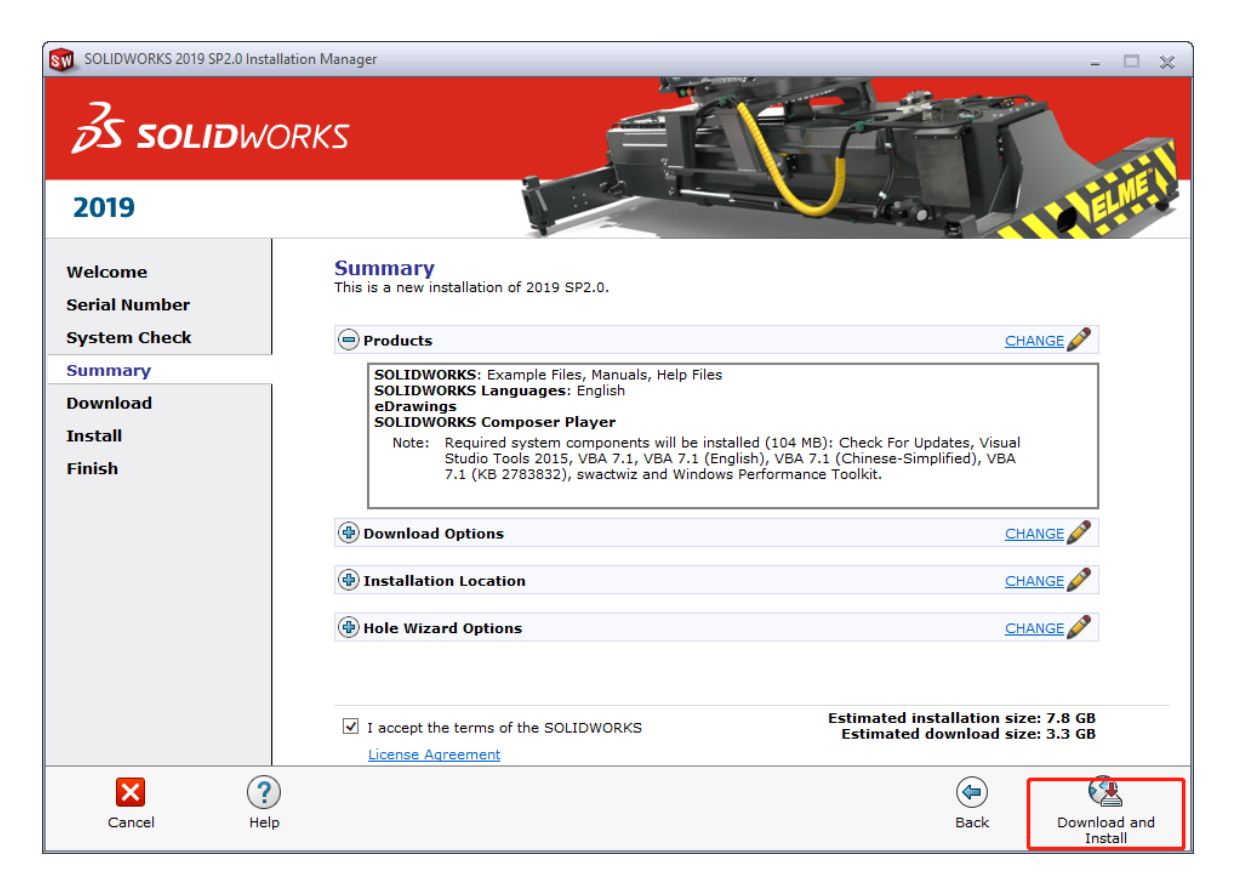

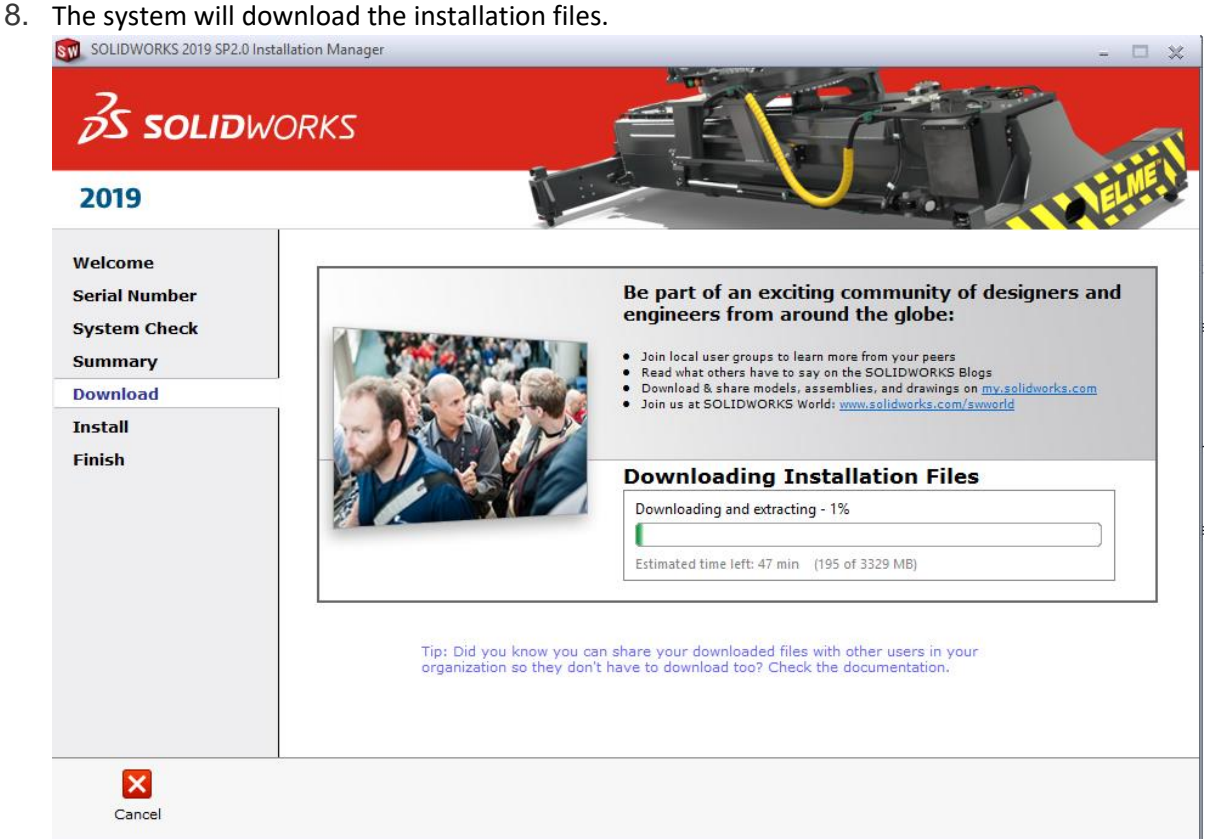

9. Once the installation is complete, click **Finish** to close the Installation Manager. You will be able to use your SOLIDWORKS products after successful activation.

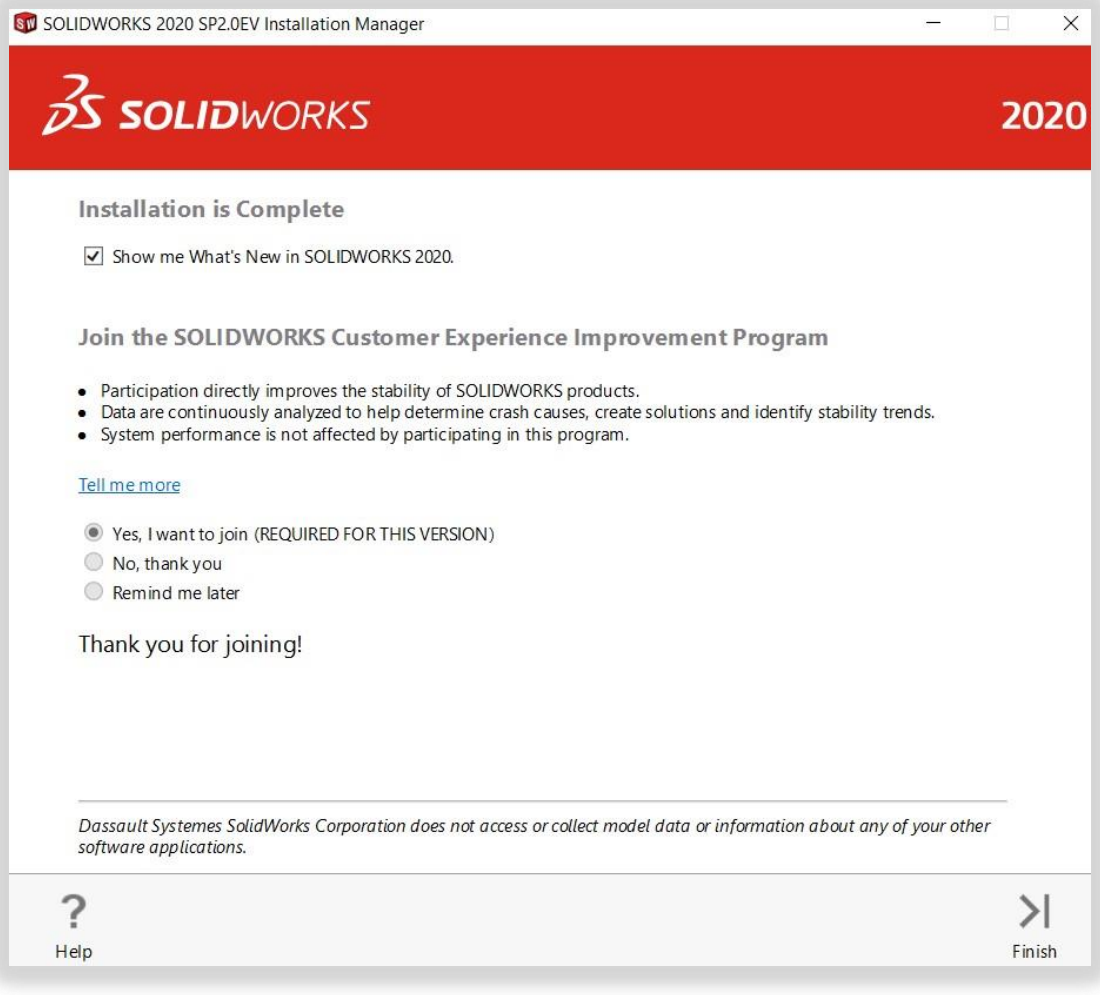

## **HOW TO ACTIVATE SOLIDWORKS**

On the first launch of SOLIDWORKS, you will be prompted to activate your license. You can either activate your license after a 30 days trial or activate your license straight away.

To activate, proceed with the steps as shown below.

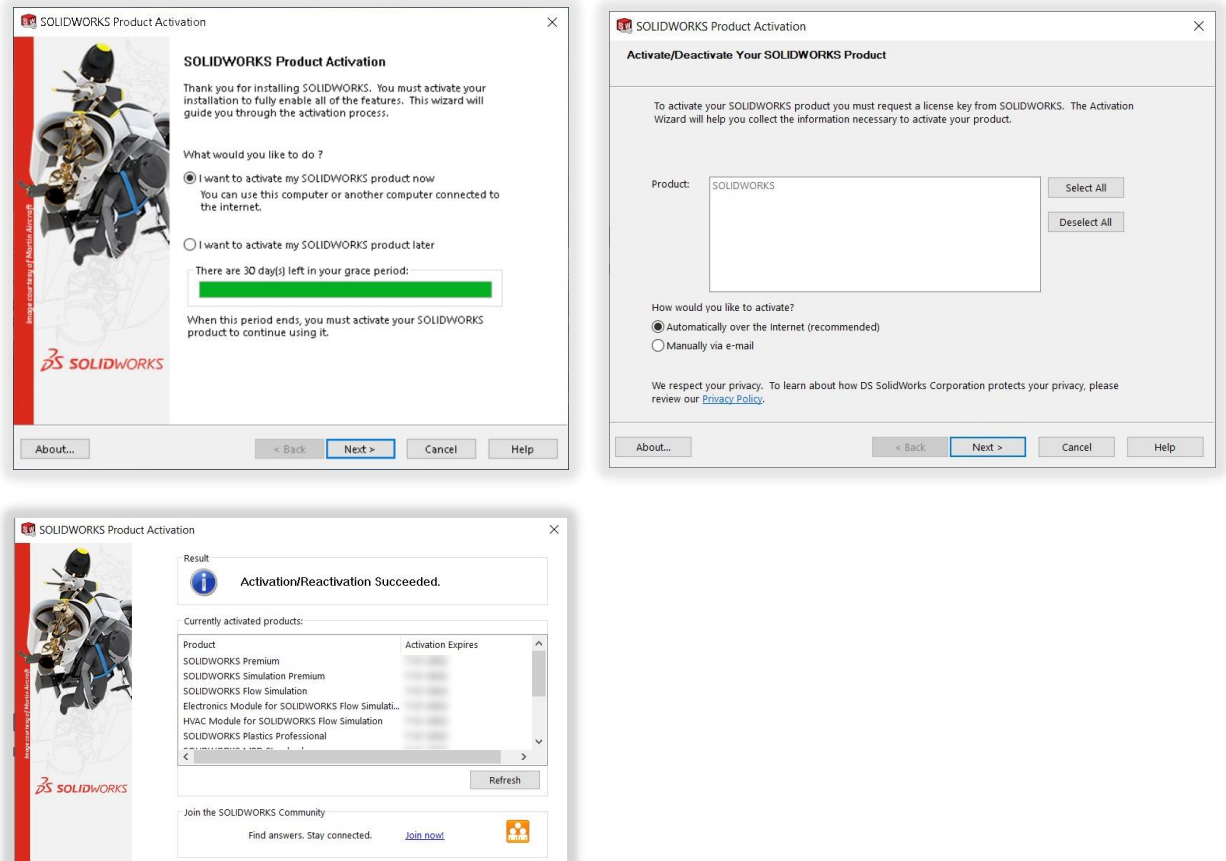

## **For any technical issues regarding download or installation please visit:**

**[www.solidworks.com/studentsupport](http://www.solidworks.com/studentsupport)**